### **ADD & UNMAP CLUSTER TO VOLUNTEER**

# 1. Login

To Add & Unmap Cluster to Volunteer users must log on to the portal and then navigate through the services provided in the application. The following steps are to be followed to log on to Portal:

- Open the web browser
- Enter the website address as https://apgv.apcfss.in
- The Login Page of the application gets displayed as shown below.

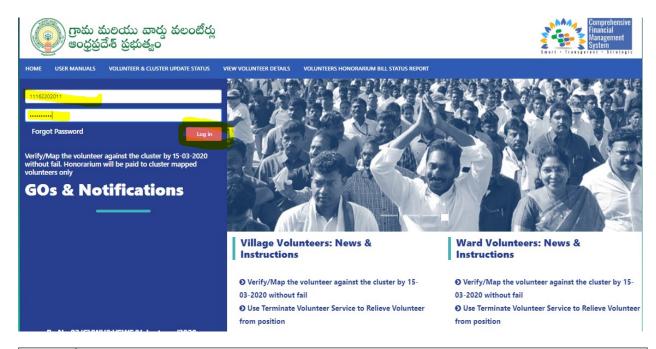

| STEP | ACTION                                        |
|------|-----------------------------------------------|
| 1    | ENTER USER NAME (i.e. DDOCODE of MPDO Office) |
| 2    | Enter Password                                |
| 3    | Click on Login in button                      |

#### 2. HOME PAGE

After successful login, user navigate to home page. Click on "Map Cluster" menu item appears in top menu as shown in below screen

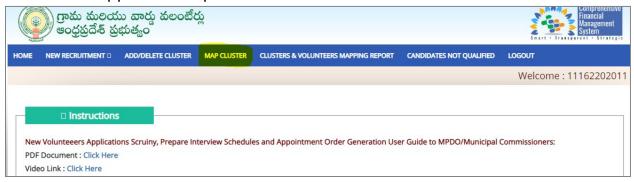

| STEP | ACTION                                               |
|------|------------------------------------------------------|
| 1    | Click on "MAP CLUSTER" to map volunteer to a cluster |

### 3. MAP CLUSTER

### 3.1. View List of Volunteers not mapped to Clusters

After Select the Map Cluster, List of volunteers who are not mapped to clusters displayed by default (or) Select '**Volunteer Not yet Mapped**' option from Select secretariat dropdown to display unmapped volunteers.

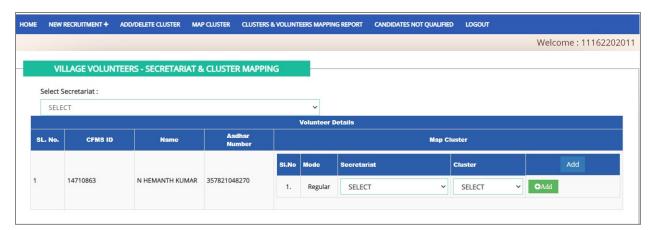

| STEP | ACTION                                                                                                    |
|------|----------------------------------------------------------------------------------------------------|
| 1    | Select Volunteers not yet Mapped from Secretariat Drop down to view list of volunteers pending to map cluster |

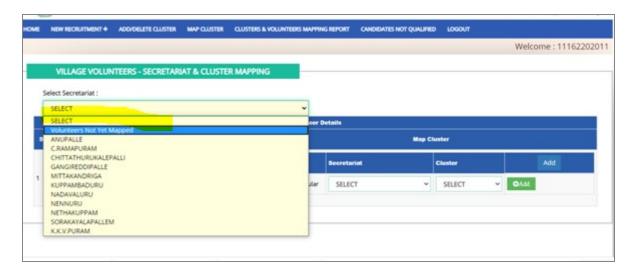

### 3.2. Add Volunteer to Cluster

Select Secretariat and cluster from drop down and click on Add button to map the cluster to particular volunteer.

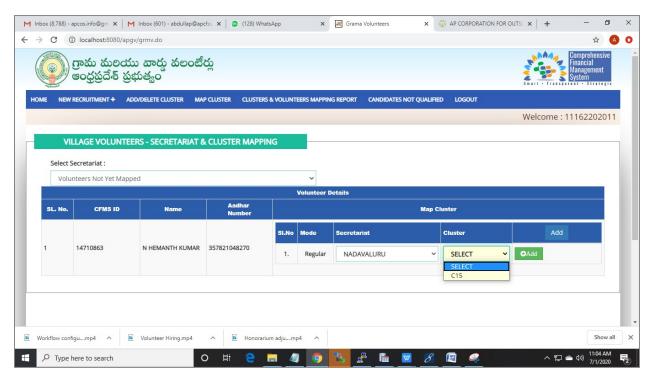

| STEP | ACTION                                                                                                    |
|------|----------------------------------------------------------------------------------------------------|
| 1    | Select Secretariat against the volunteer to populate the vacant cluster (i.e. cluster not mapped to any volunteer) |
| 2    | Select Cluster (Note: Clusters which are not mapped to any                                                         |

|   | volunteers visible.) |
|---|----------------------|
| 3 | Click on Add Button  |

# 3.3. Unmap Cluster to Volunteer

To unmap cluster click on Unmap button against the volunnteer.

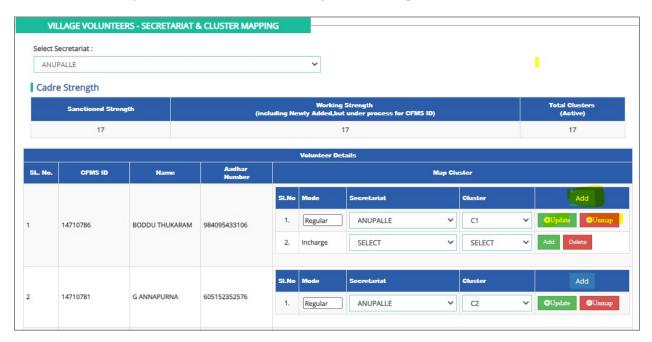

| STEP | ACTION                                                   |
|------|----------------------------------------------------------|
| 1    | Click on Unmap button against the volunteer and cluster. |

# 3.3. Incharge Cluster to Volunteer

To map incharge volunteer to a cluster click on Add button appears the table header. A separate row will be displayed with mode as 'Incharge', select secretariat, cluster and click on Add button to map incharge volunteer to cluster as shown

### below

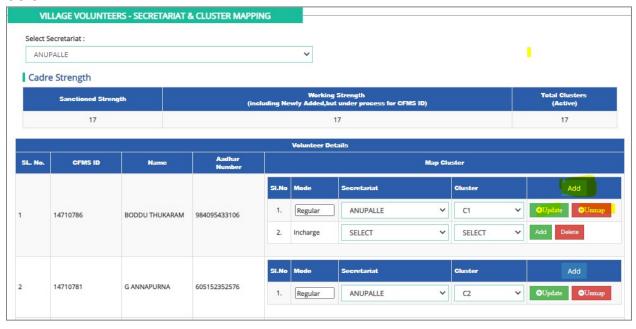

#### 4. ADD NEW CLUSTERS

**STEP 1:** Click "**Add\Delete Cluster**" menu item in Top menu to add new cluster with in sanctioned strength.

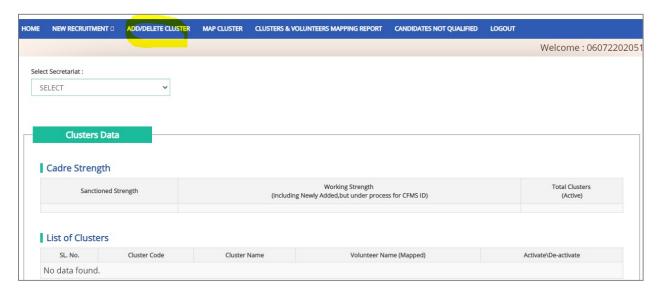

STEP 2: Select Secretariat (I.e. in which cluster needs to be added)

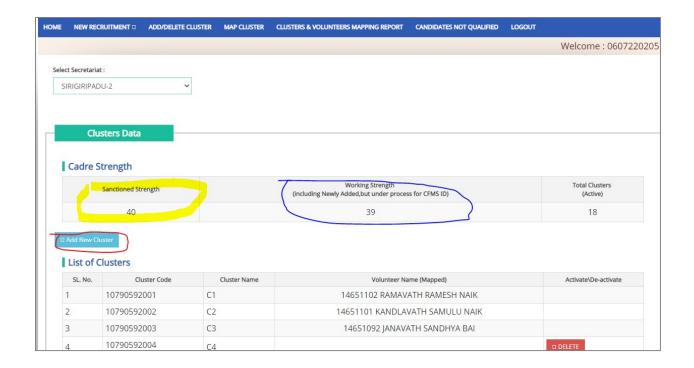

**STEP 3:** Verify Sanctioned Strength (i.e as marked in yellow color in above screen) working Strength and total active clusters in the selected Secretariat.

#### Note:

- 1. System display "Add New Cluster" button if working strength is below than sanctioned strength. User can add new cluster with in the sanctioned strength only.
- 2. System will not allow add new cluster beyond the sanctioned strength

STEP 4: Click Add New Cluster button to new cluster

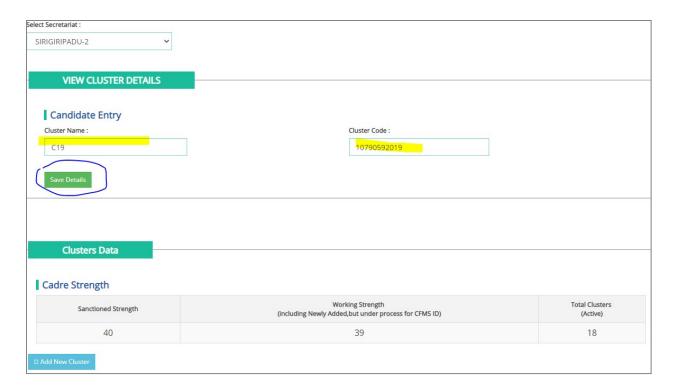

Enter Cluster Number and Cluster Code and Click on Save Details button to add new cluster.

Note: The Clusters added above are visible in CFMS Hiring Tile and Map Cluster screens automatically

# **THANK YOU**